# *AUTOMATE*

# **Pulse 2 Hub | Set up Instructions for Android**

The Pulse 2 connects to home networks to unlock the luxury of automated shade control. Experience customization with scene and timer options as well as voice control via Google Assistant and Amazon Alexa.

# **THE APP ALLOWS FOR:**

- 1. Individual and group control Group Automate shades by room and conveniently control them accordingly.
- 2. Remote connectivity Control shades remotely, whether home or away on a local network or an internet connection.
- 3. Scene control Personalize shade control and organize how your shades operate by specific daily events.
- 4. Timer functionality Set and forget. Lower, raise and activate shade scenes automatically at the optimal time.
- 5. Sunrise and Sunset Utilizing time zone and location, the Pulse 2 can automatically raise or lower Automate shades according to the position of the sun.
- 6. Compatible IoT Integrations
	- IFTTT via applets
	- Amazon Alexa devices
	- Google Home
	- **Smart Things**

# **GETTING STARTED:**

In order to experience automated shade control through the Automate Pulse 2 app, you will need to have:

- Downloaded the free app via the Google Play Store.
- Purchased one or more Hub's depending on the size of the area you would like to cover.
- Familiarized yourself with the app navigation guide below
- Created a Location then pair hub to that location. Our step by step guide will explain in more detail

# **WI-FI HUB TECHNICAL SPECIFICATIONS:**

- Radio Frequency range: ~60 feet (no obstructions)
- Radio Frequency: 433MHz
- Wi-Fi 2.4 GHz or Ethernet Connectivity (CAT 5)
- Power: 5V DC
- For Indoor Use Only

# **SETUP BEST PRACTICES:**

- The Hub must be within signal range of both the automated shades and the connected via Lan or Wi-Fi router.
- If you chose to use the Wi-Fi network option, verify that it's visible.
- Environments with multiple WAPs (wireless access points) may need all but the main router temporarily disabled.
- Security settings may need to be temporarily disabled.

#### **CAPABILITIES:**

- Motors per Hub: 30
- Locations per account: 5
- Hub's per location: 5
- Rooms per Location: 20
- Scenes per Location: 20
- Timers per Location: 20

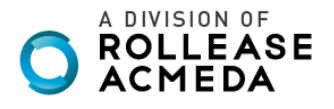

# **WHAT'S IN THE BOX?**

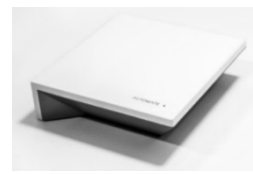

**A.** Automate Pulse 2 Hub

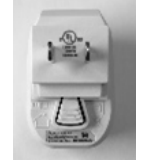

**B.** USB Power Supply

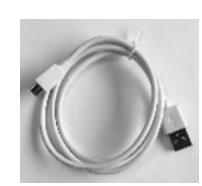

**C.** 32" (80cm) USB Power Cord

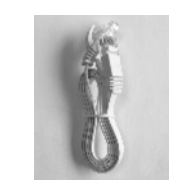

**D.** Ethernet cable

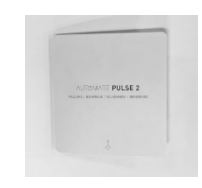

**E.** Quick Start Guide

# **UNPACKING THE HUB 2.0:**

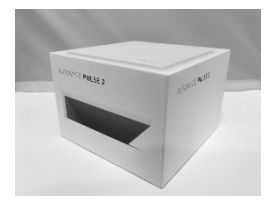

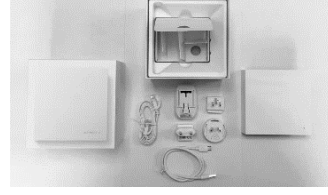

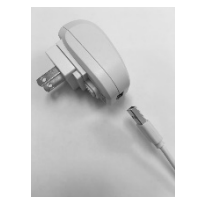

**3.** Plug the USB Cord into the Power Supply

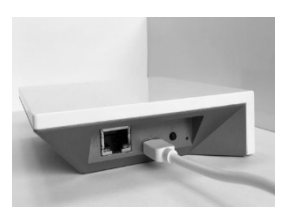

**4.** Connect the Micro USB end into the back of the Pulse 2

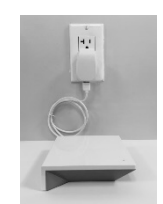

**1.** Unpack the Pulse 2. **2.** Check the Box Contents. **5.** Plug the Power Supply into the outlet and place the Hub in a central location in your home.

# **APP NAVIGATION**

#### Home Page

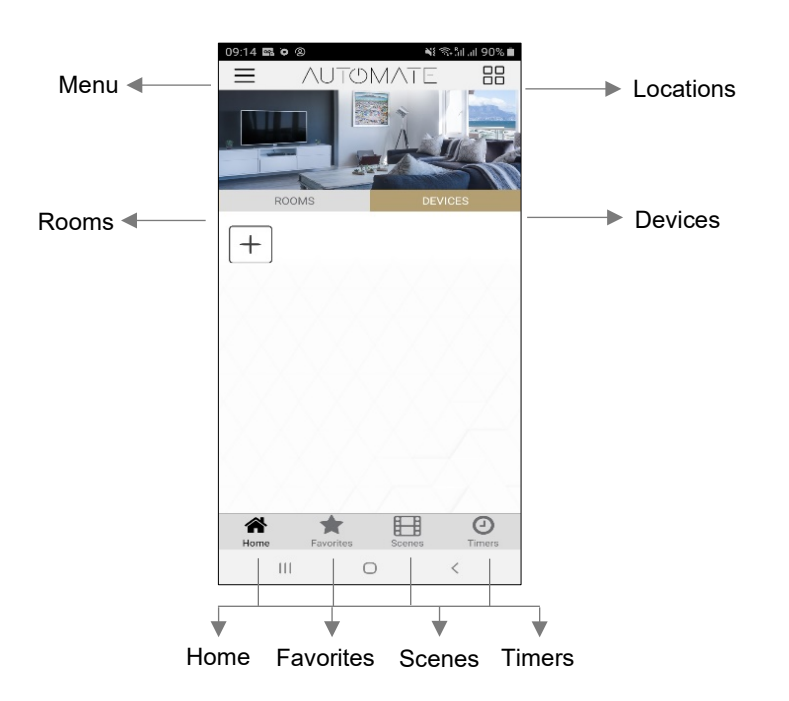

**Home:** Shows the main control screen with rooms and devices tabs<br>**Favorites:** Allows you to create a list of your favorite Devices or Scenes **Favorites:** Allows you to create a list of your favorite Devices or Scenes<br>**Scenes:** Show a list of scenes created **Scenes:** Show a list of scenes created<br>**Timers:** Show a list of scene timers Show a list of scene timers

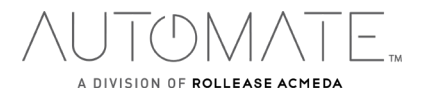

# **SETTING UP:**

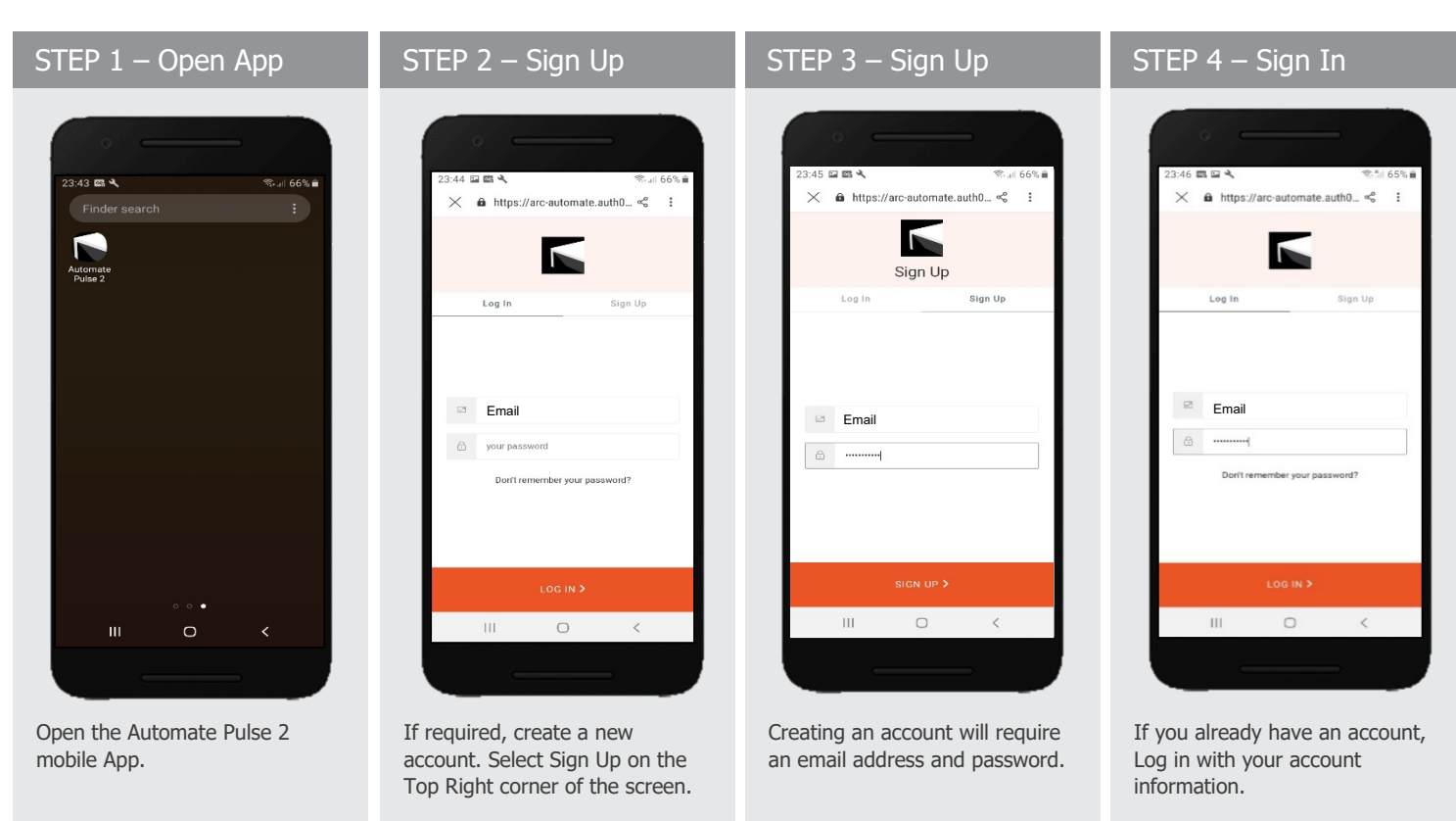

# **CREATING A LOCATION:**

STEP 5 – Add Location

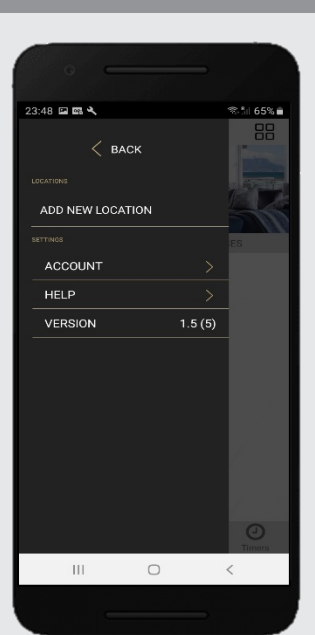

Open the App from the home screen and select the menu button, click "ADD NEW LOCATION".

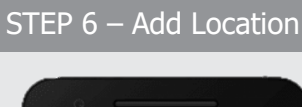

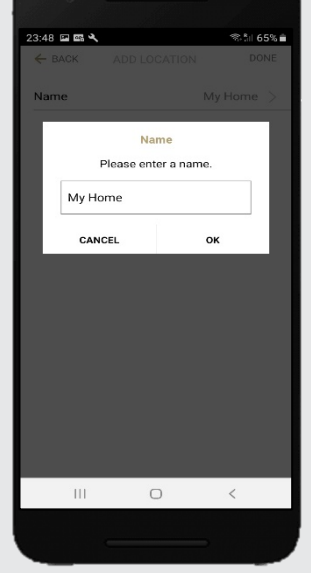

Select the default location and update the location name if desired. Select Ok then Done.

# STEP 7 – Toggle Location

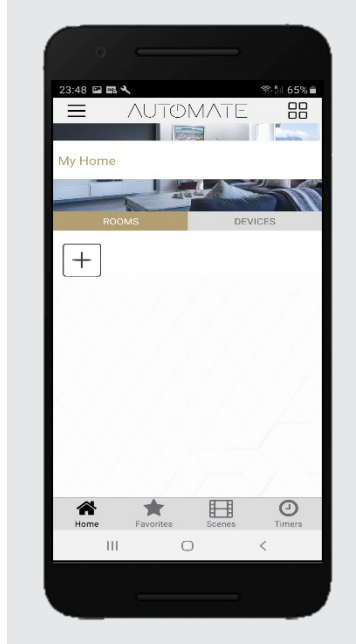

If you have setup multiple locations, select the 'Location' icon in the upper right corner to toggle between locations.

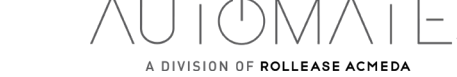

# **CONFIGURING A HUB:**

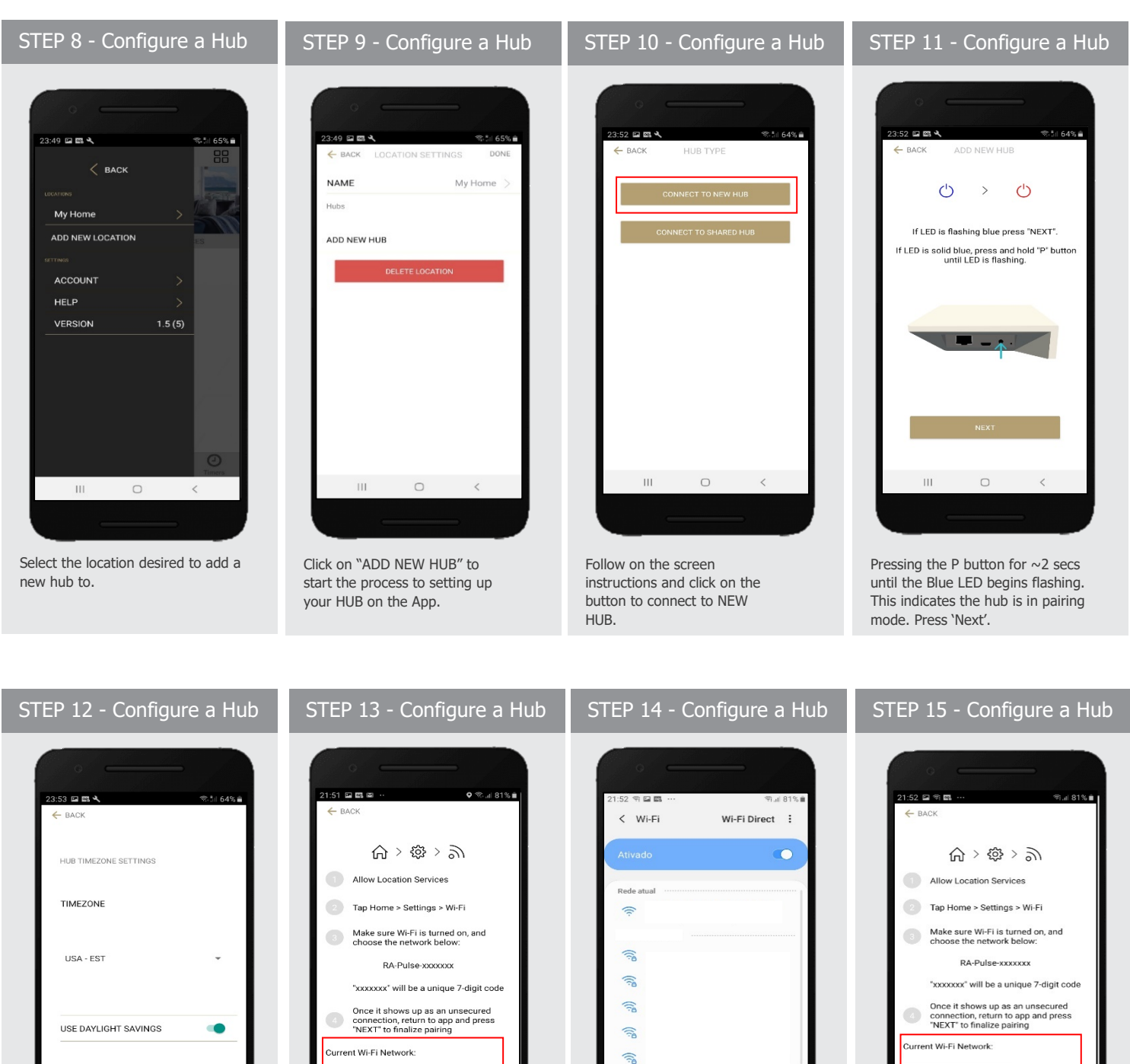

 $\circ$  $\,$   $\,$   $\,$  $\bar{\Pi}$ 

Select your Time Zone. This is important for timers to operate correctly.

 $\overline{\mathbf{H}}$ 

Make sure that your current Wi-Fi Network aligns with the network you want the hub connected to.

Open your Wi-Fi settings and connect to the appropriate RA-PULSE-xxx network that corresponds with your hub.

 $\circ$ 

 $\, < \,$ 

ි  $\widehat{\mathbb{R}}$  $\approx$ 

 $\overline{\mathbb{H}}$ 

TOM, A DIVISION OF ROLLEASE ACMEDA

In the app, verify you are connected to your RA\_PULSE-xxxx network, press 'NEXT' to pair the hub.

 $\circ$ 

 $\langle$ 

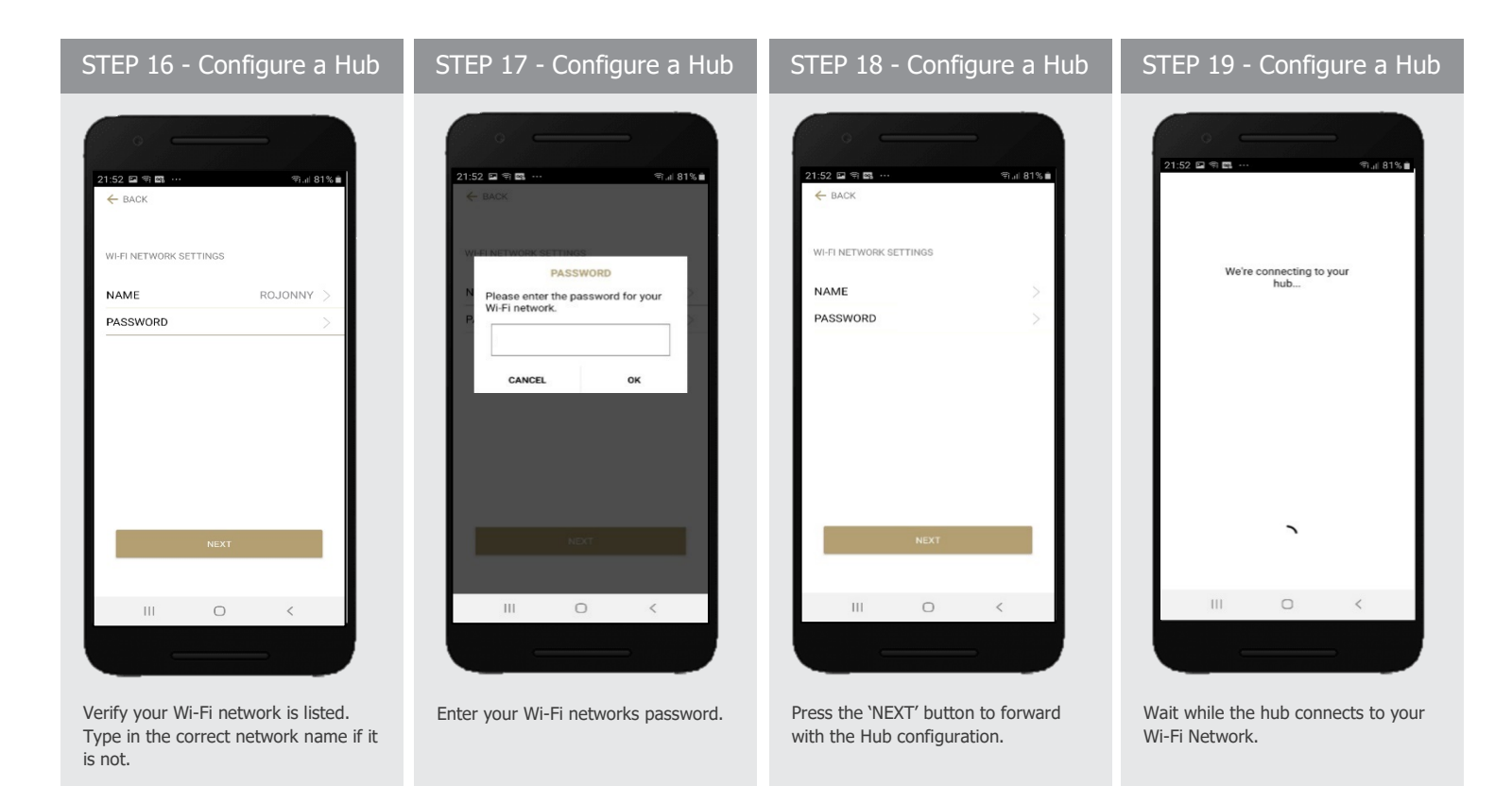

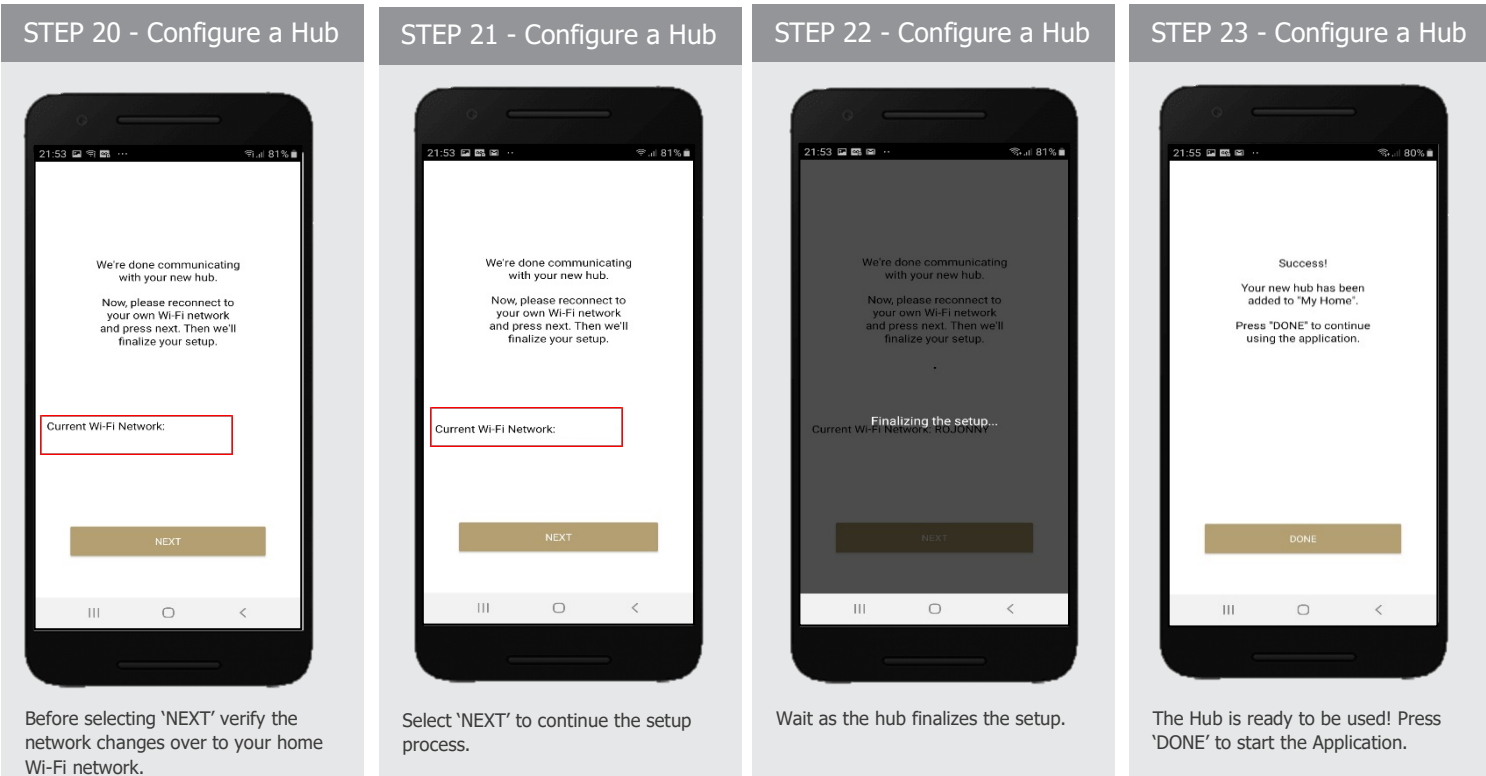

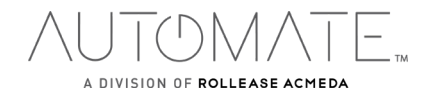

# **HOW TO PAIR A MOTOR TO THE APP:**

We recommend setting up your motors with a remote prior to syncing with the App.

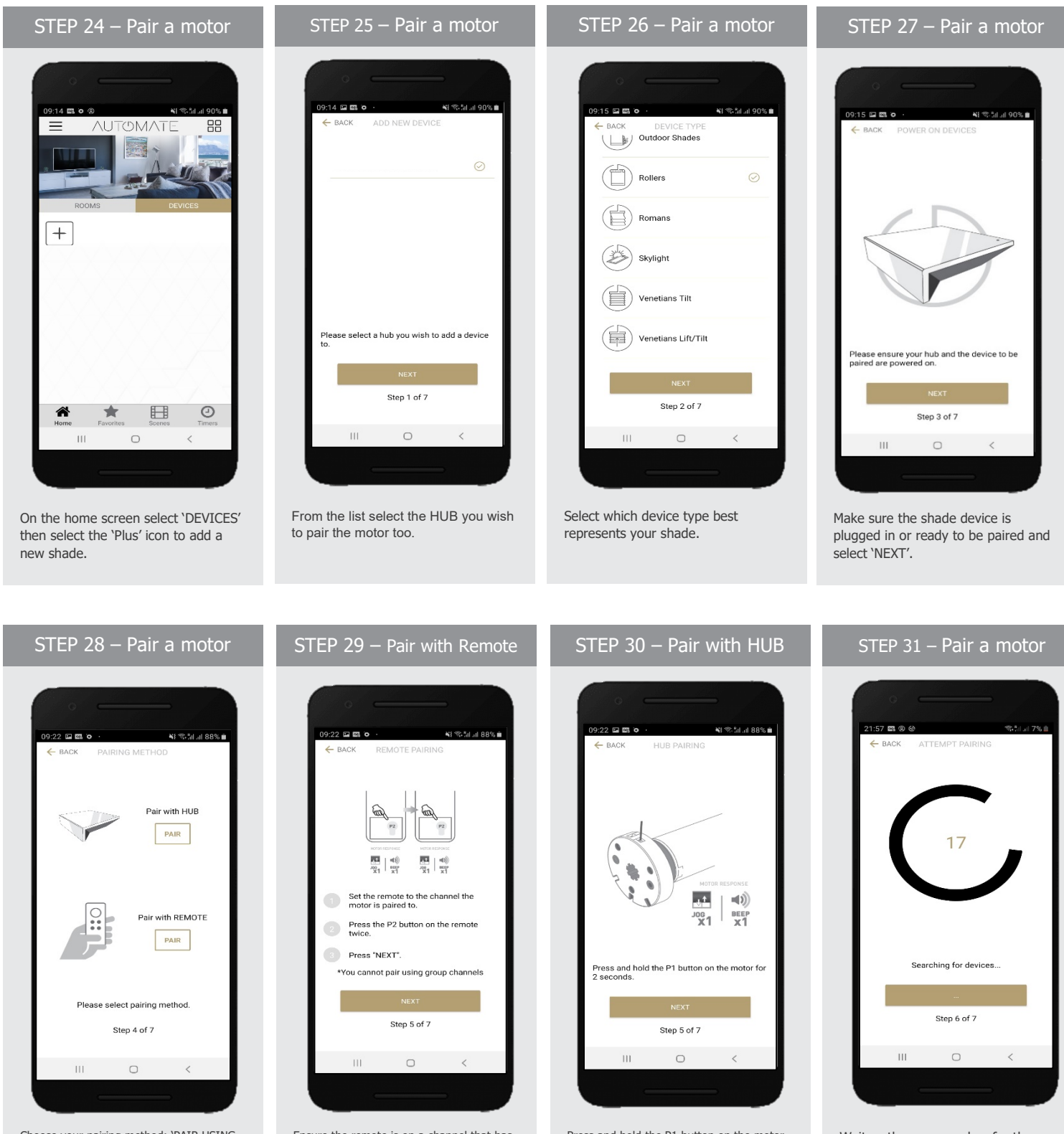

Choose your pairing method: 'PAIR USING HUB' or 'COPY FROM REMOTE'. \*We recommend copying from a remote for the best results.

Ensure the remote is on a channel that has individual control of the shade to be added. Remove the remote battery cover and press the P2 button Twice, then 'NEXT'.

Press and hold the P1 button on the motor head ~2 seconds. The motor will jog up and down once and you will hear one audible beep. Press 'PAIR' on the app screen.

Wait as the app searches for the new device.

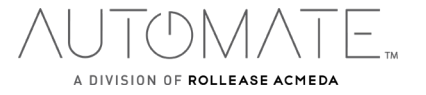

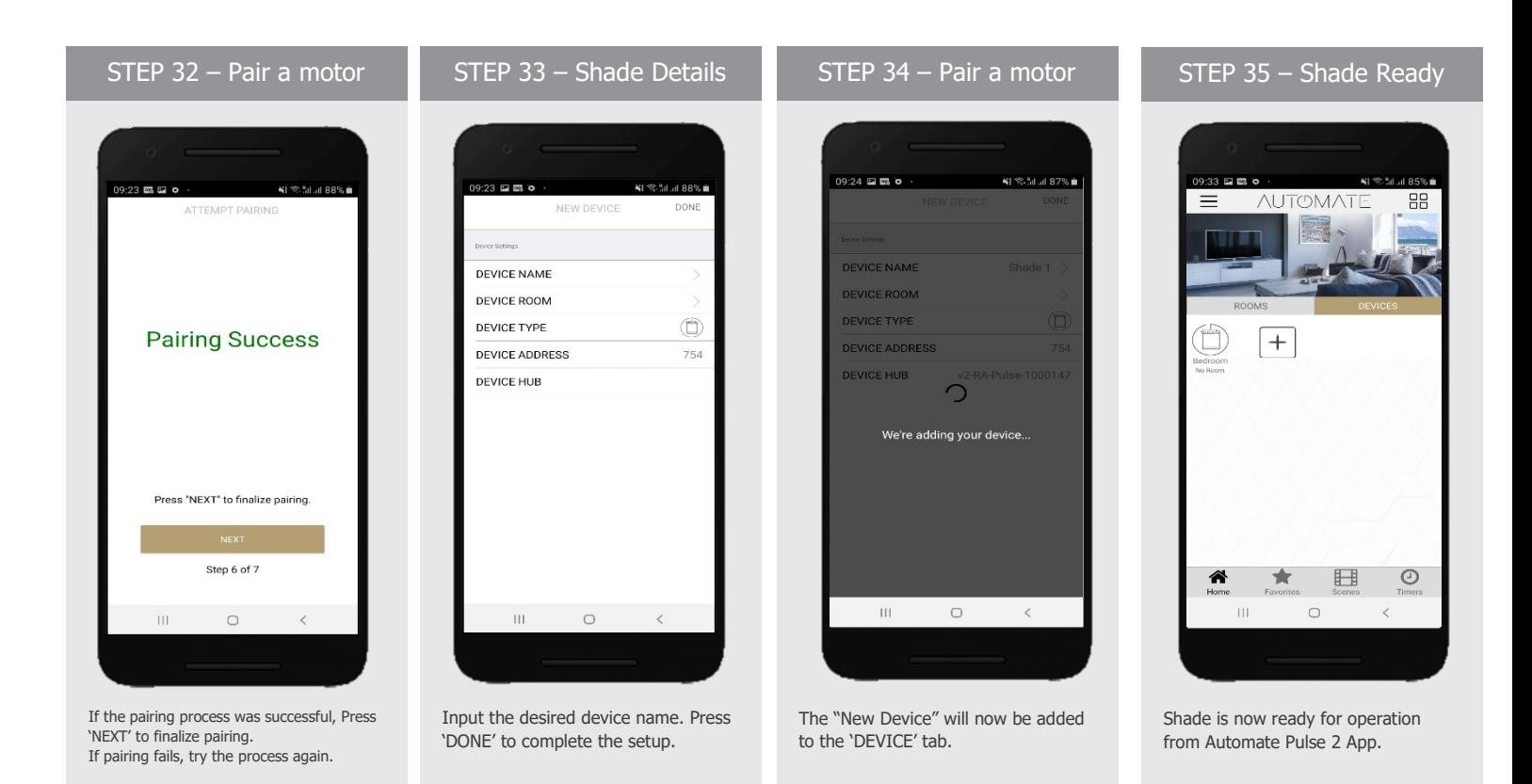

# **HOW TO OPERATE SHADES:**

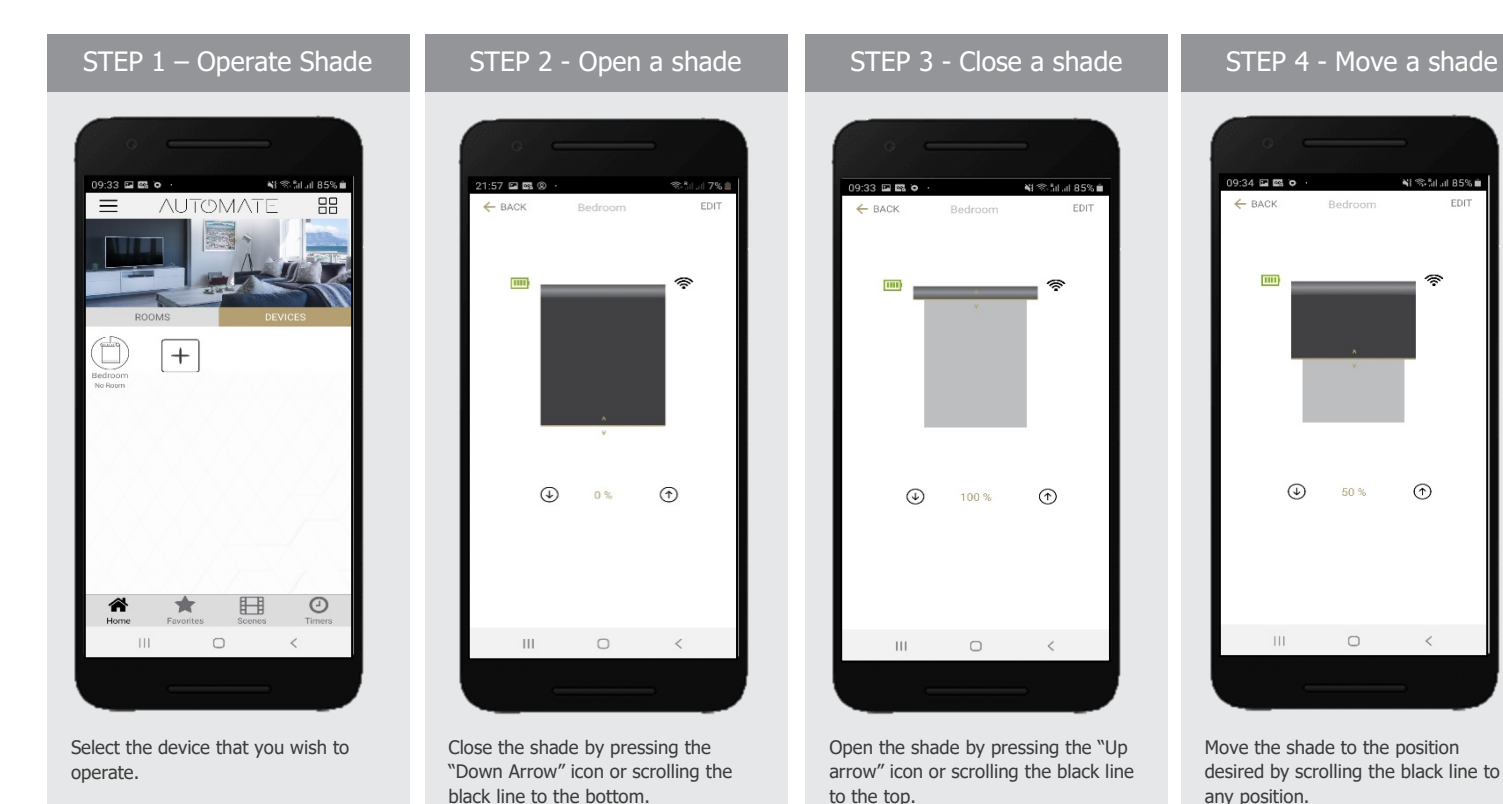

 $\vert$  (  $\vert$  )  $\overline{\phantom{0}}$ A DIVISION OF ROLLEASE ACMEDA

# **HOW TO CREATE A ROOM:**

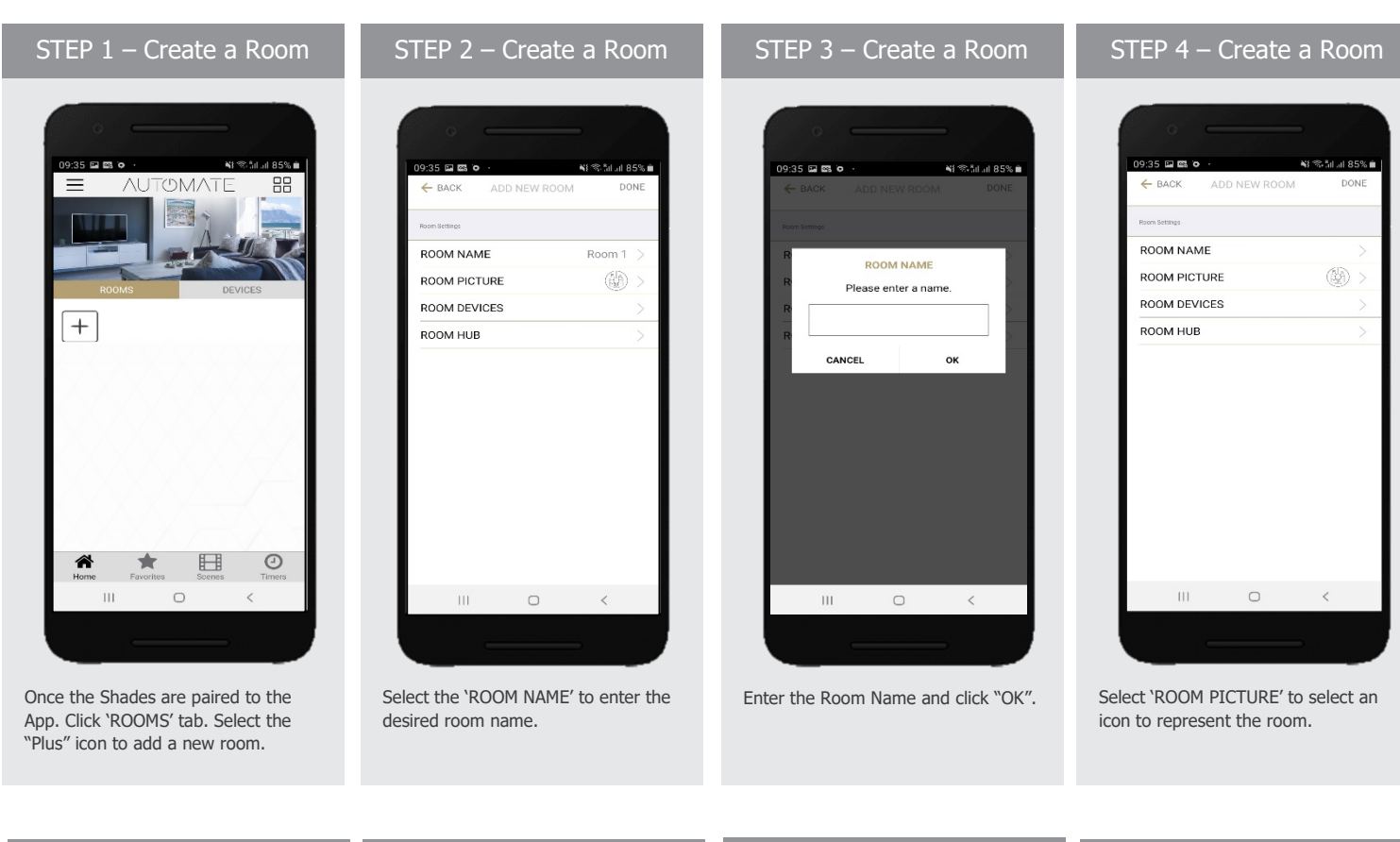

# STEP 5 – Create a Room

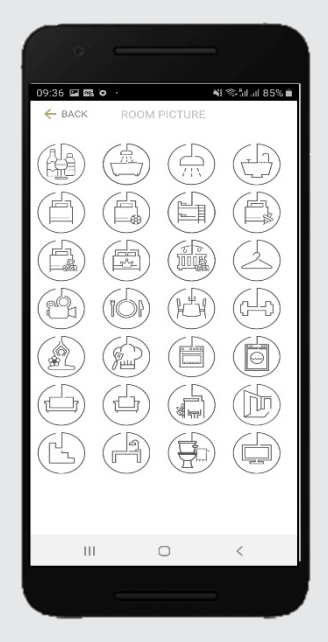

Select the appropriate icon for the Room.

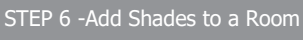

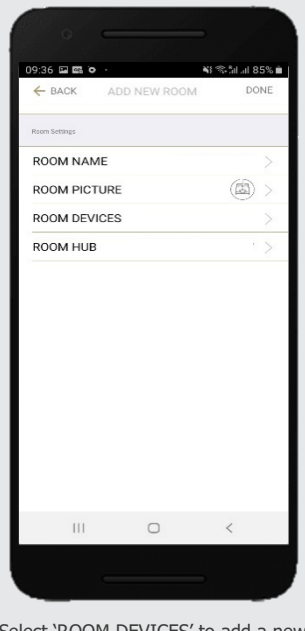

Select 'ROOM DEVICES' to add a new device to the room.

# STEP 7 -Add Shades to a Room

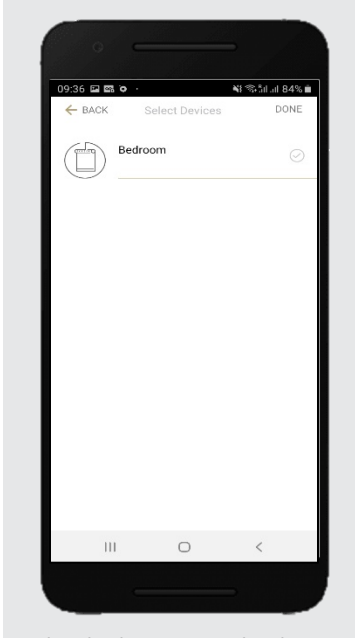

Select the devices you wish to be added to the room.

#### STEP 8 -Add Shades to a Room

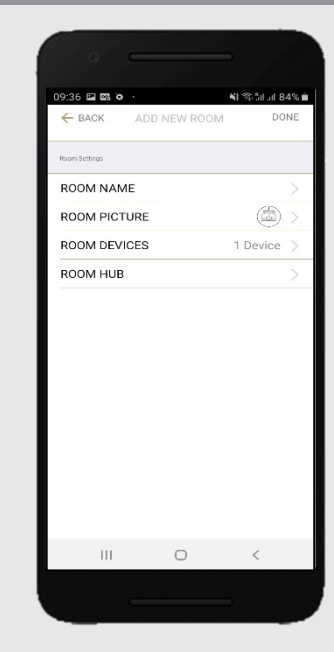

Press 'DONE' to complete the setup of the room.

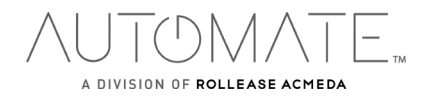

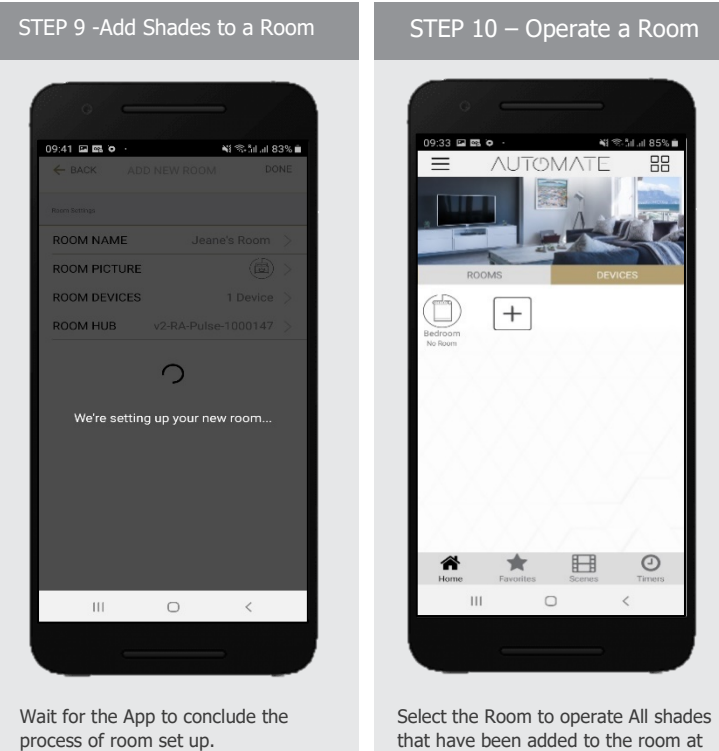

that have been added to the room at Operate all shades in the Room with the three button options available: Open, Close and move 50%.

STEP 11 – Operate a Room

 $\begin{array}{ccccccccccccc} \text{||} & & & \text{&} & & \text{&} & \text{&} & \text{$ 

 $\qquad \qquad +$ 

EDIT

 $50%$ 

 $9:42$  as a c

 $-$  RACK

Í)

#### **HOW TO CREATE A SCENE:**

You can create scenes to set a treatment or group of treatments to specific heights.

the same time.

the name of your scene.

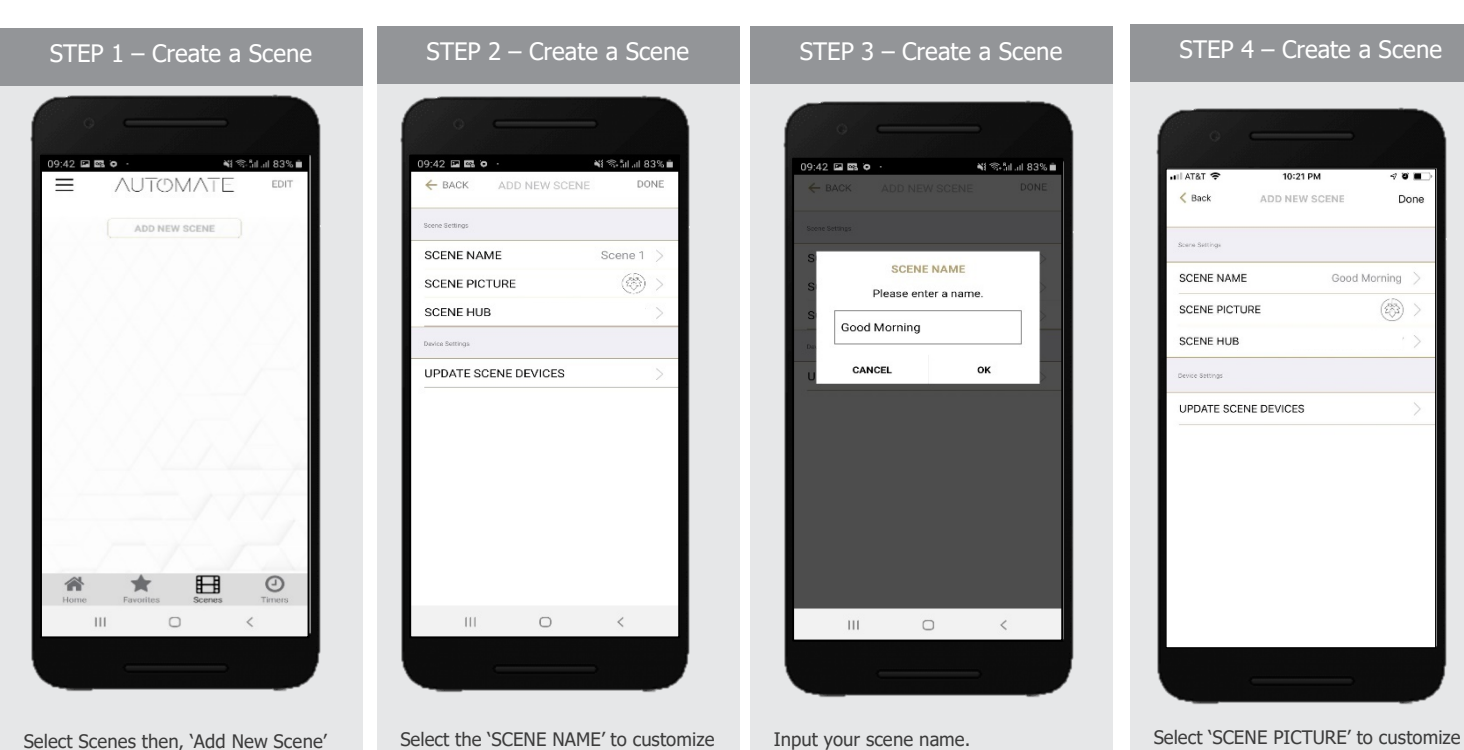

the icon for your scene.

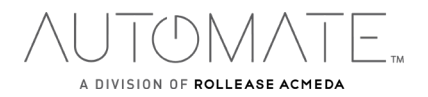

scene.

to begin programming your desired

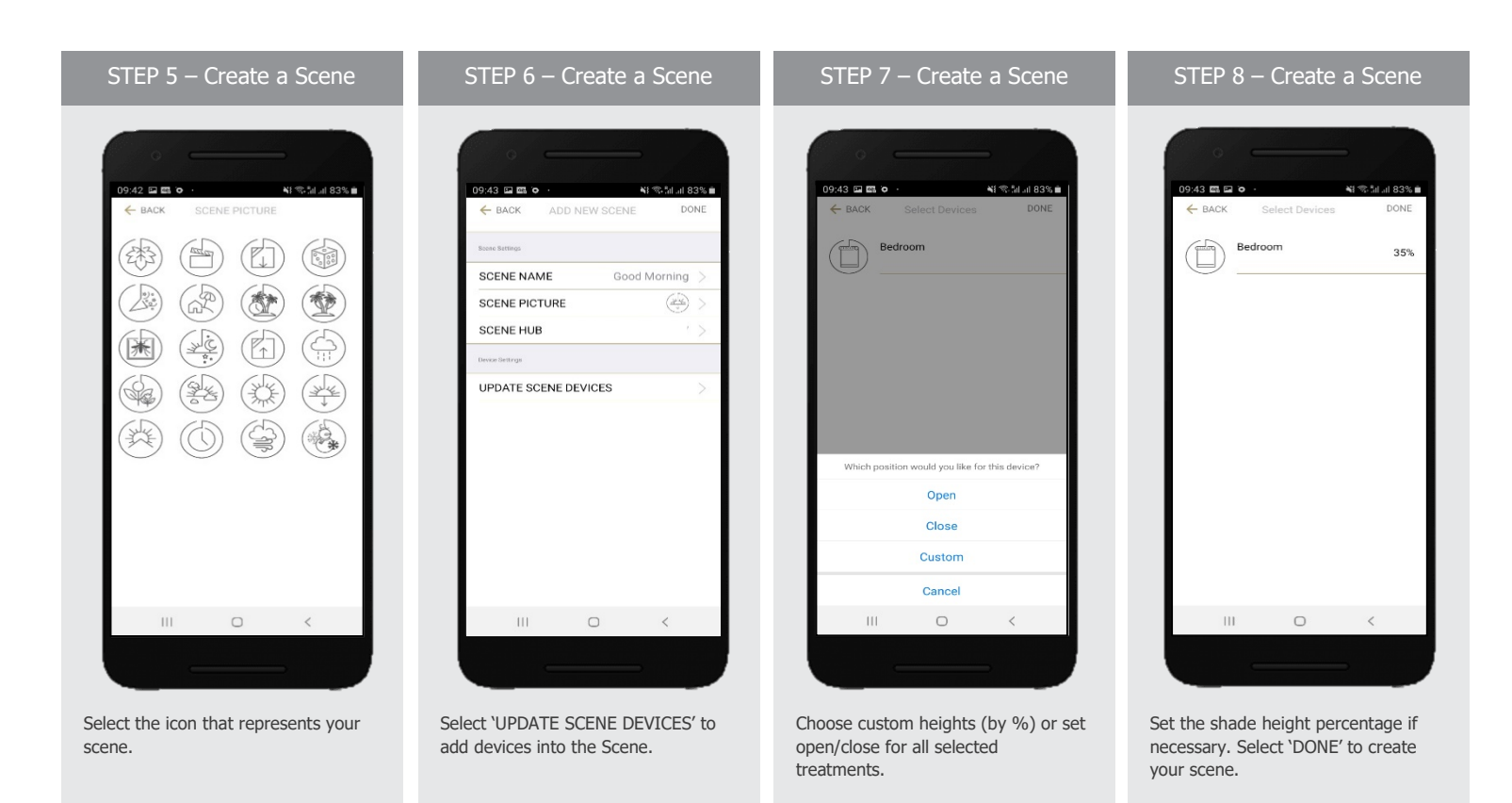

# STEP 9 – Create a Scene

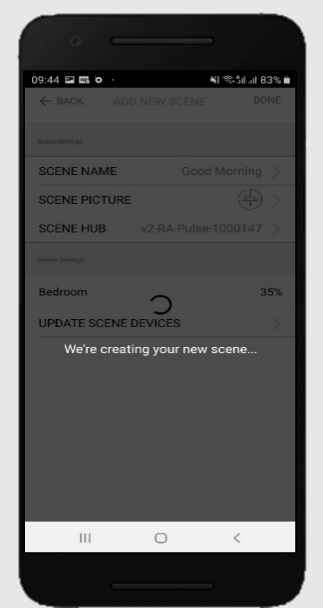

Wait as the app creates your new scene.

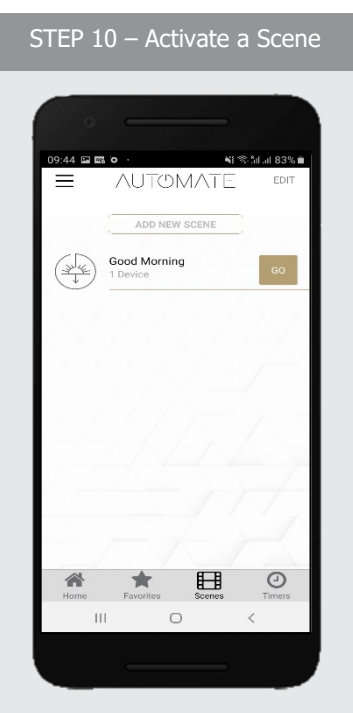

To activate your custom scene just press 'GO' next to the desired scene name.

# TON  $\overline{\phantom{0}}$ A DIVISION OF ROLLEASE ACMEDA

#### **PROGRAMMING TIMERS:**

You can program timers to trigger the specific operation of your shades and scenes at your desired times throughout the day.

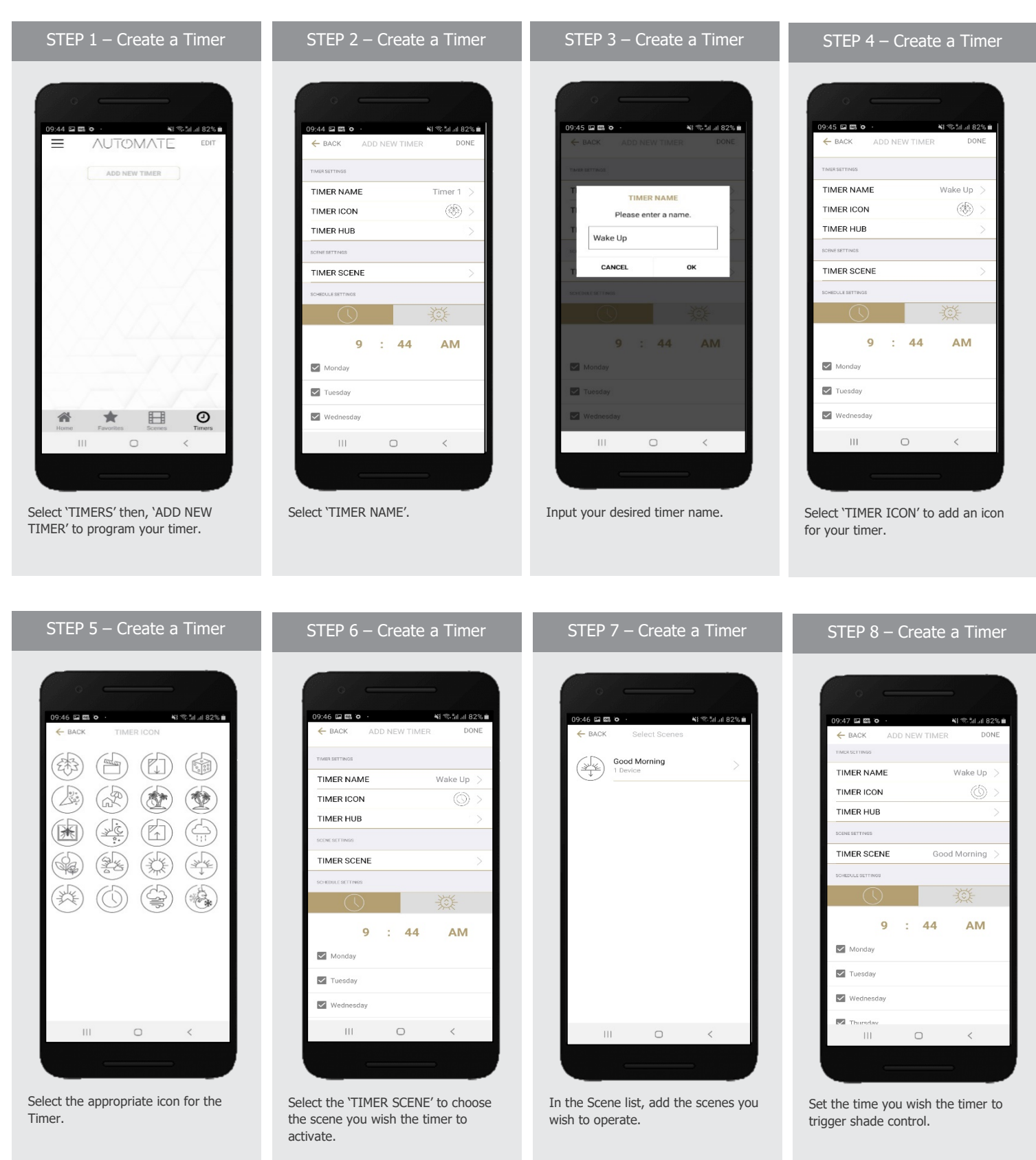

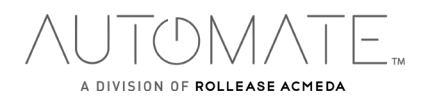

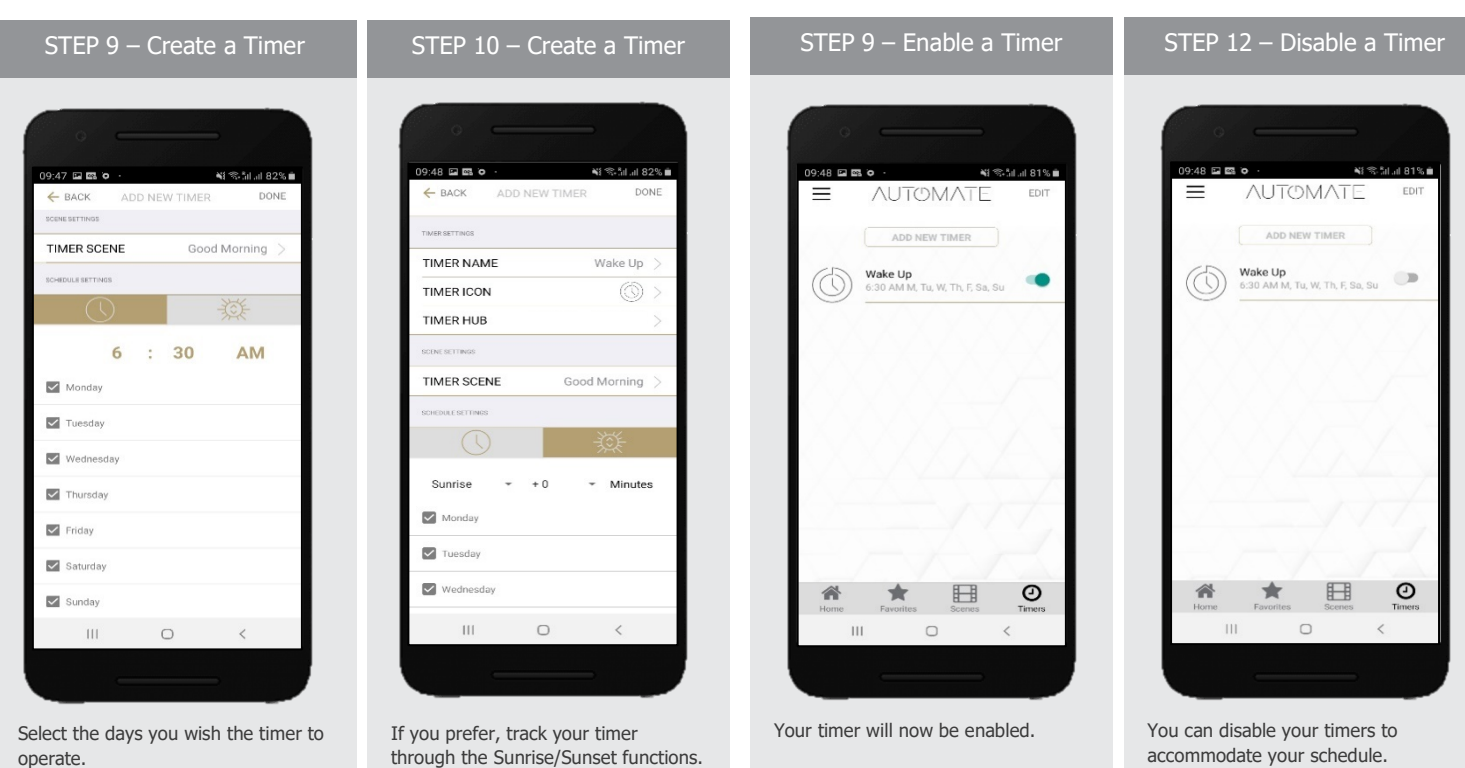

# **HOW TO CREATE FAVORITE:**

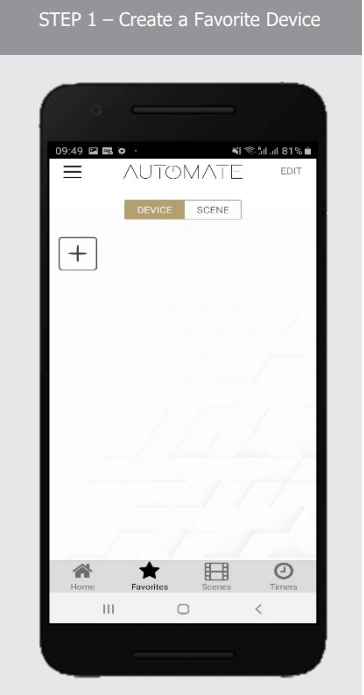

Select the "Plus" icon to add a favorite device to your 'Favorites'

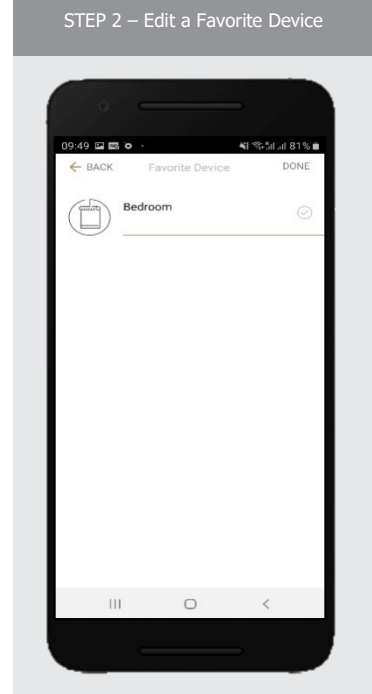

Select 'DONE' to finalize your timer.

Select 'EDIT' in the upper right corner to remove the favorite device from your screen.

STEP 3 – Create a Favorite Scene 医麻痹 ※1 零 5d at 81% m **NUTOMATE**  $\equiv$ EDIT DEVICE SCENE  $+$  $\Box$ 谷  $\bigstar$  $\mathop{\rm III}$  $\circ$  $\overline{\epsilon}$ 

Select the "Plus" icon to add a favorite scene to your 'Favorites'

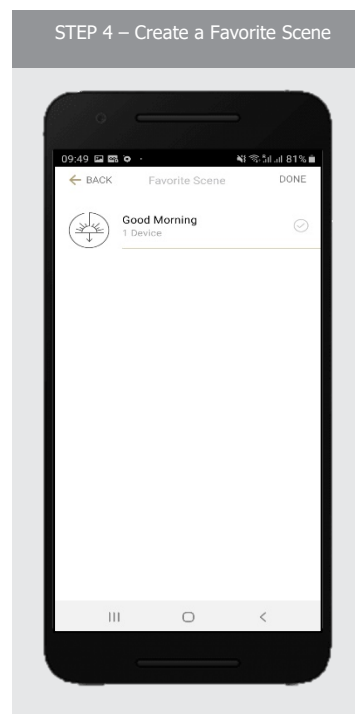

Select 'EDIT' in the upper right corner to remove the favorite scenes from your screen.

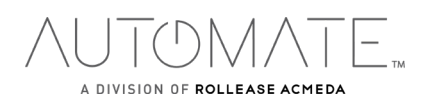

# **HOW TO ADJUST LIMITS:**

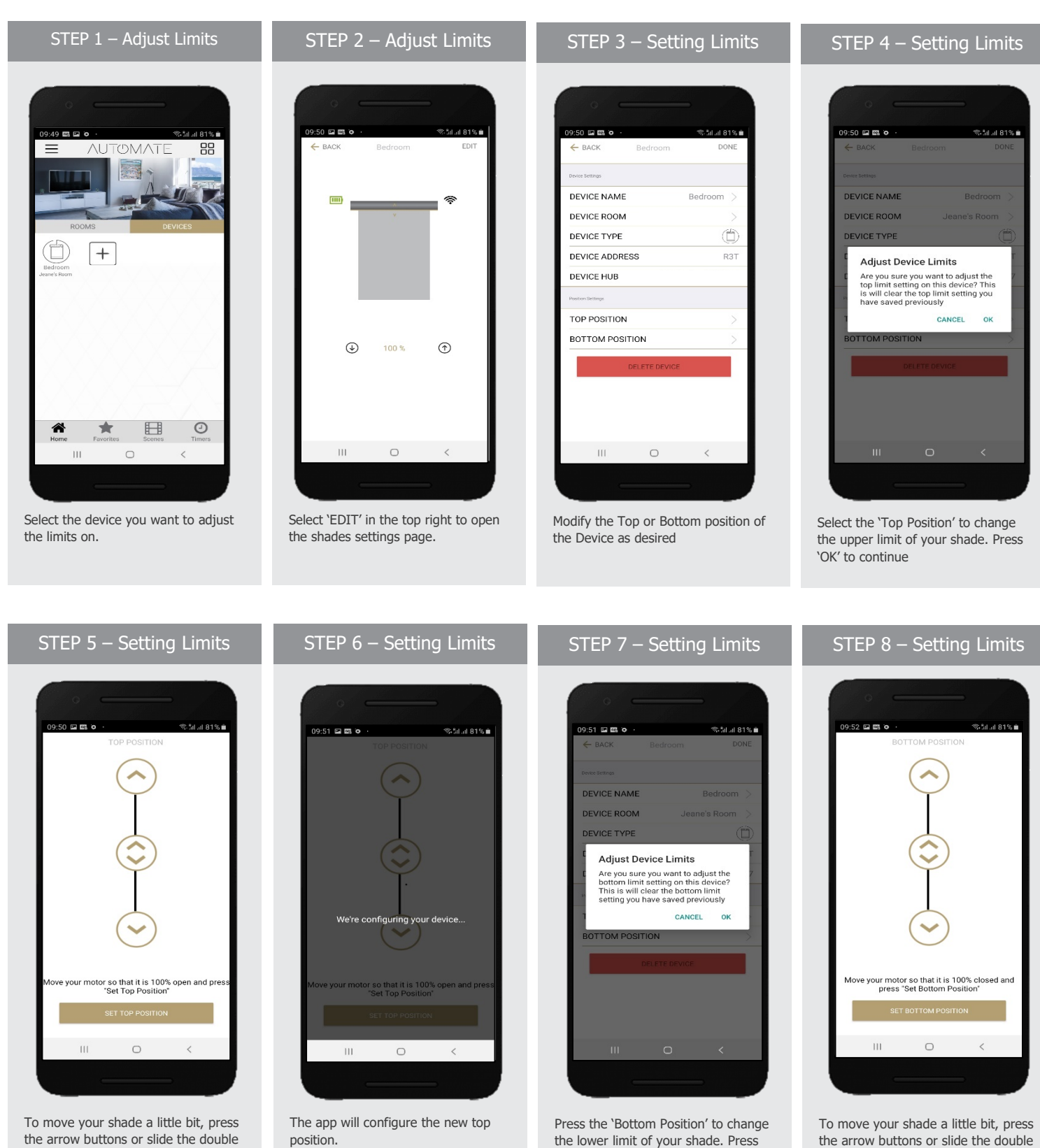

'OK' to continue.

the arrow buttons or slide the double arrow button. Press 'SET BOTTOM POSIITION' to save.

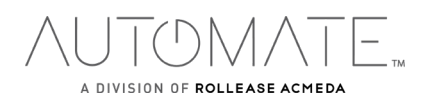

arrow button. Press 'SET TOP POSIITION' to save.

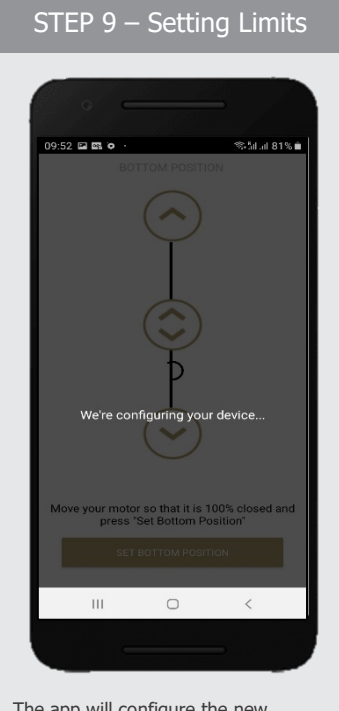

The app will configure the new Bottom Position.

# **HOW TO SHARE THE HUB:**

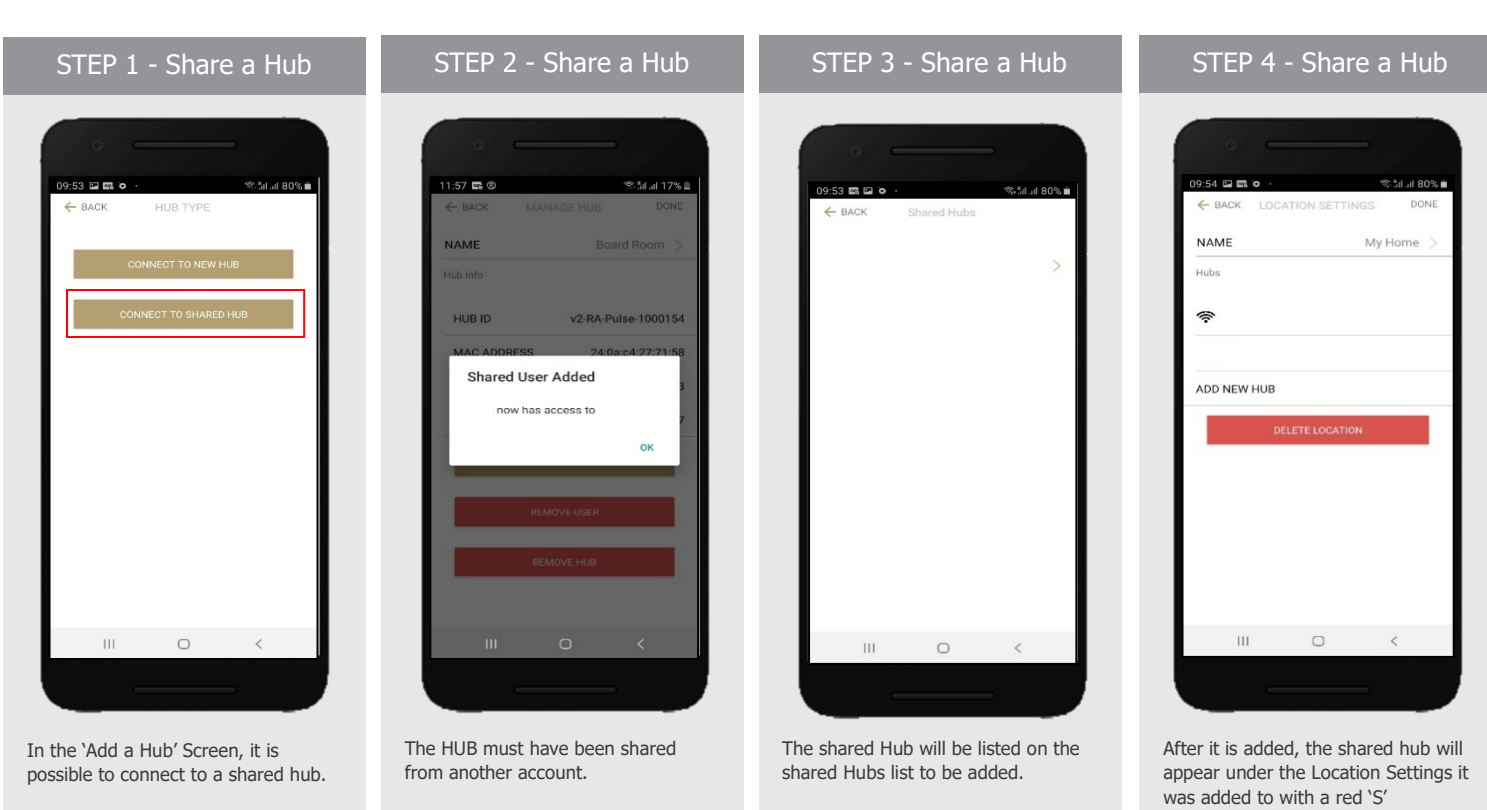

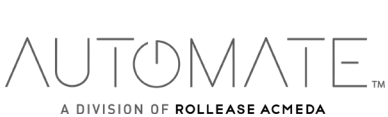

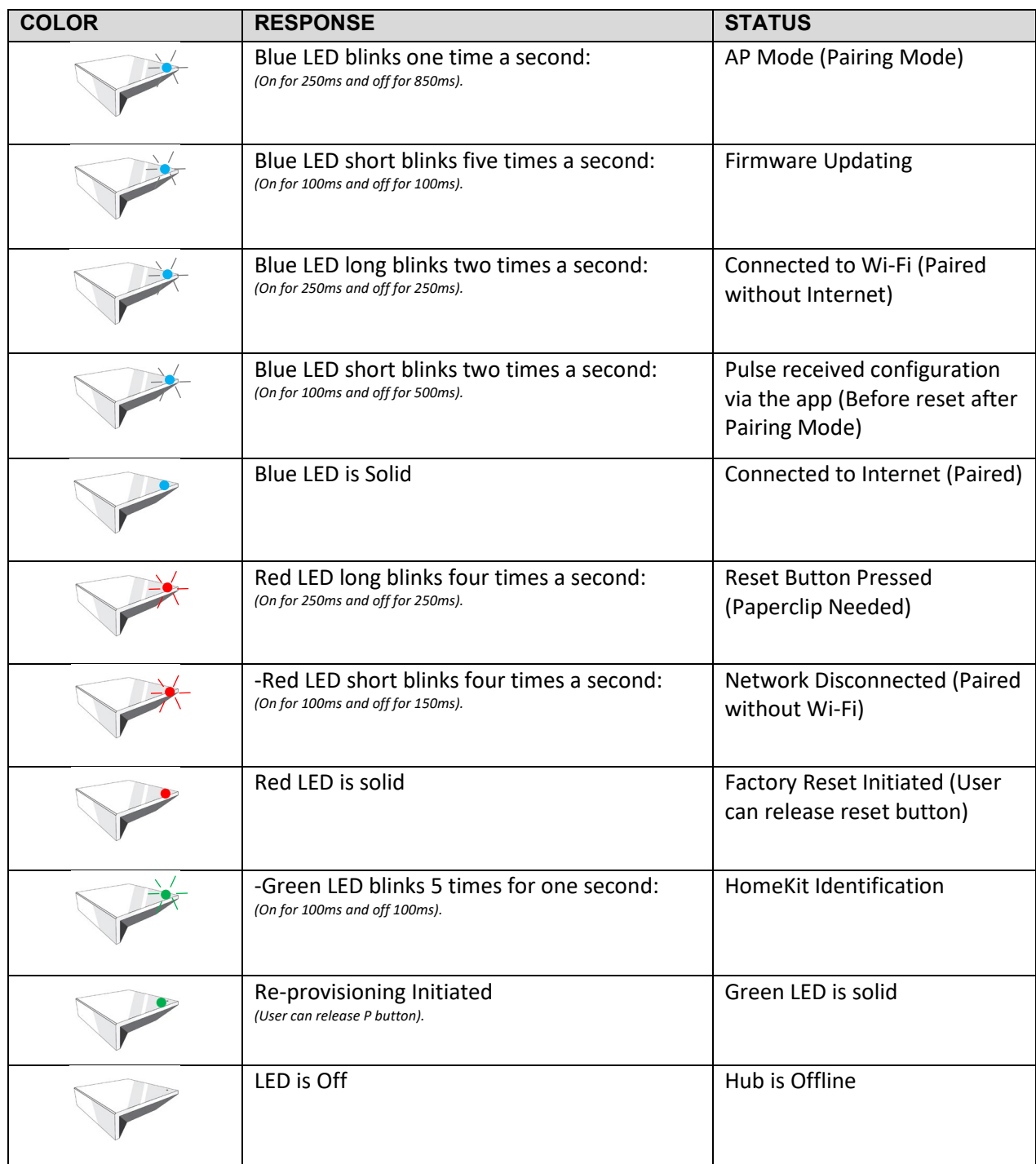

**MEANING OF ICONS:**

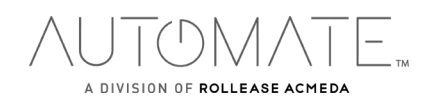

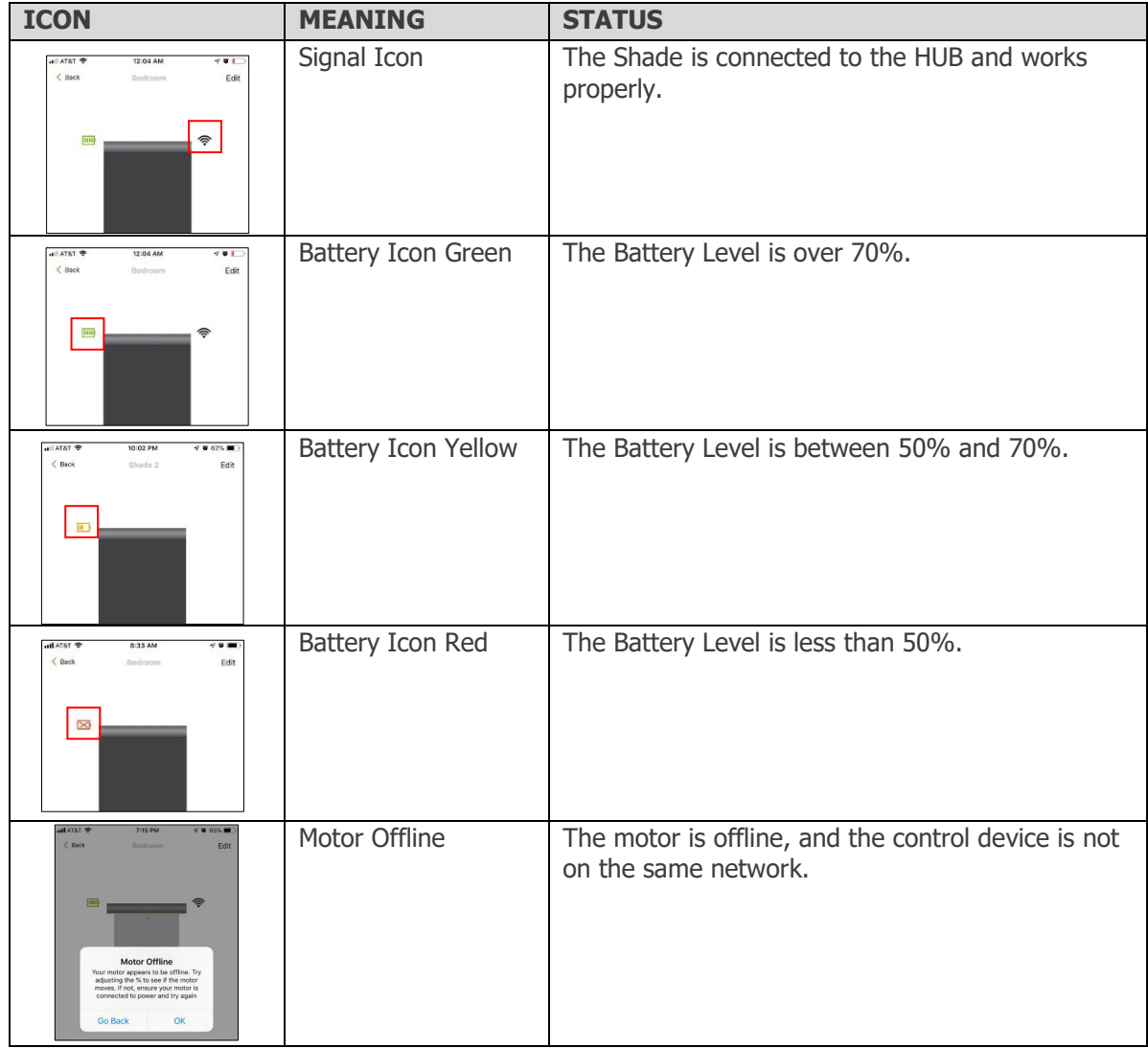

**TROUBLESHOOTING:** 

rolleaseacmeda.com © 2020 Rollease Acmeda Group

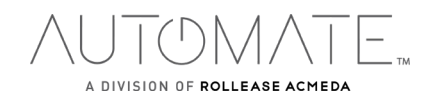

The following scenarios are common issues that may cause connectivity problems during the AUTOMATE PULSE 2 HUB pairing process. If you cannot achieve success connecting the Automate Pulse 2 Hub to your network, please reference below for the most common pairing roadblocks.

# **I CANNOT CONNECT TO MY HIDDEN WI-FI NETWORK.**

The AUTOMATE PULSE 2 HUB does not currently support pairing with hidden networks. To connect to a hidden network, you will need to unhide the network. Once the network pairing process is complete you can re-hide the network and the Wi-Fi HUB will work without issue.

# **I HAVE MULTIPLE ACCESS POINTS (or a MESH network) AND CANNOT COMPLETE THE PAIRING PROCESS.**

If you have multiple wireless access points, we recommend that you turn off all but the main router to complete the network pairing process. Once this is complete you can turn on all the wireless access points and the Wi-Fi HUB will work without issue.

# **I CANNOT CONNECT TO MY 5GHZ WI-FI NETWORK.**

The AUTOMATE PULSE 2 HUB does not currently support operation over a 5GHz network. It operates on a 2.4GHz network or using a LAN CONNECTION (CAT 5). Most routers are dual band and can support both network configurations. Please make sure that the 2.4GHz band is turned on in your wireless router's settings.

#### **NETWORK SECURITY SETTINGS ARE INTERFERING WITH THE SETUP PROCESS.**

Some companies or large corporate offices have network security settings more advanced than the typical homeowner. If you are setting up in this environment, please consult your network administrator. It may be necessary to enable device-to-device communication. One solution is to use a device with a mobile data connection available in the background to complete the set-up process.

# **MY AUTOMATE PULSE 2 HUB IS NOT CONSISTENTLY WORKING.**

There are many things that can interfere with the radio communication that the AUTOMATE PULSE 2 HUB uses. Try positioning the AUTOMATE PULSE 2 HUB in a different location and/or closer to the shade to improve performance. Due to varying levels of interference it may be necessary to purchase an additional Wi-Fi HUB to extend the coverage throughout your location. Also, is a good practice on this situation to extending antennas outside of any Fascia or Cassette.

# **SUPPORT RESOUCES:**

For further assistance, contact your retailer, or visit our website at www.rolleaseacmeda.com.

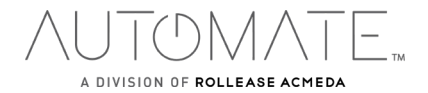